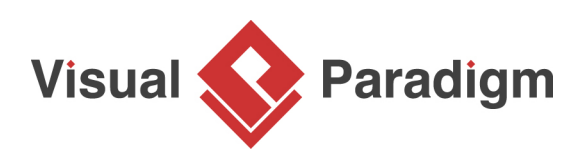

## **How to Edit an Attribute's Initial Value**

Written Date : August 16, 2010

Initial value defines the default value for attribute when the owning object is instantiated. You can give a text value for initial value, or select a public attribute from other classes. In this tutorial, you can study how to define default value for attribute of a class and then share the same default value with another class.

1. Create a new project by selecting **Project > New** from the application toolbar. In the **New Project** window, enter A Simple Model as project name and click **Create Blank Project**.

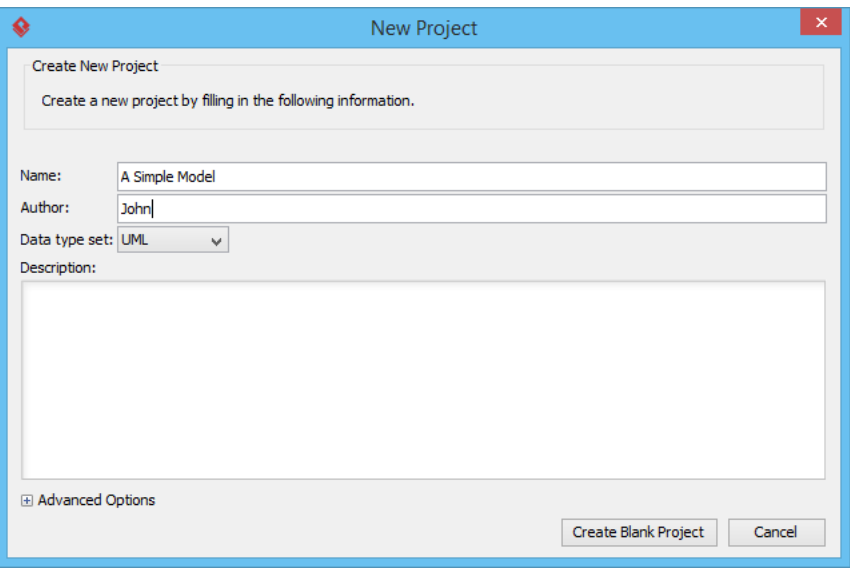

2. Create a class diagram by selecting **Diagram > New** from the application toolbar. Select **Class Diagram** and click **Next**.

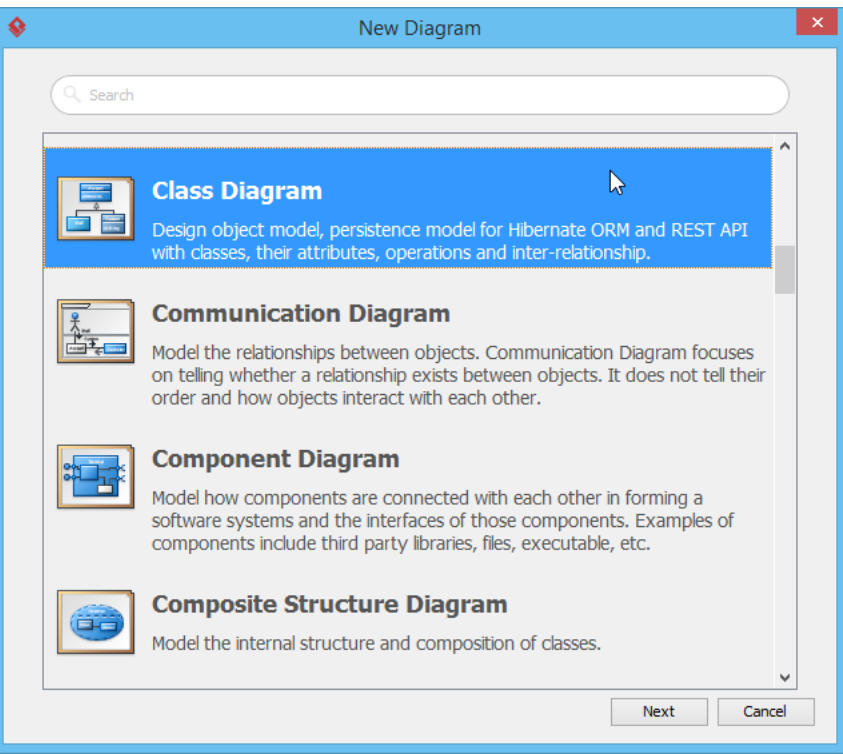

- 3. Click **OK** to confirm.
- 4. Create a class by selecting **Class** from the diagram toolbar in advance and clicking it on the diagram. Name it as COLOR. In some programming languages, a constant class is named in upper case.

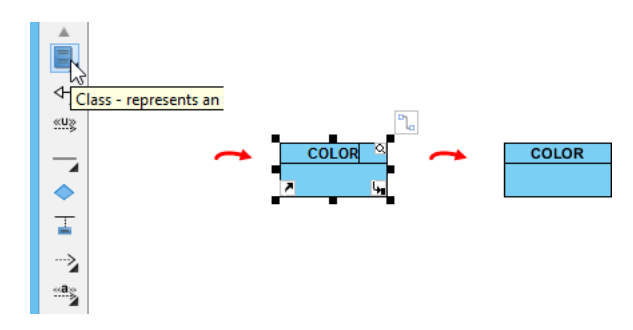

5. Although COLOR is constant class, you can set it to be a static class. Right-click on the class and select **Open Specification...** from the pop-up menu.

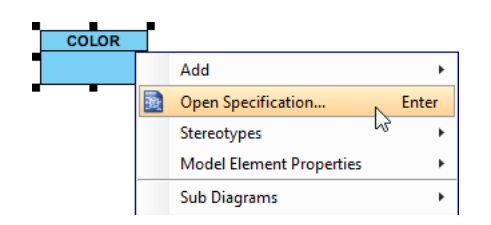

6. In the **Class Specification** window, open **Class Code Details** tab and check **final** and **static**. Next, click **OK** button.

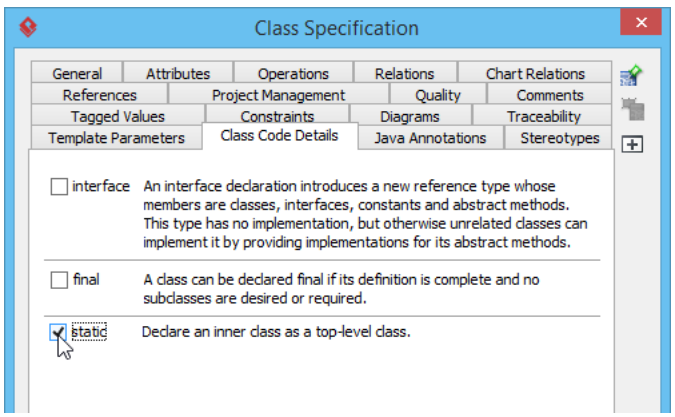

7. COLOR contains several attributes for different colors. Let's create an attribute for red. Rightclick on COLOR and select **Add** > **Attribute** from the pop-up menu.

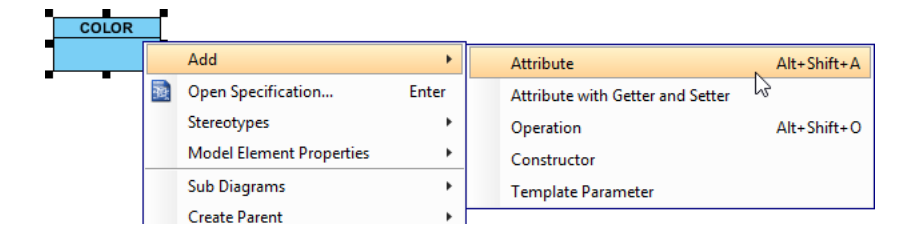

8. Enter +red : int = 1 and press **Enter** to confirm. Entering + means you set it as public, thereby, it becomes accessible to other classes. Here red is the name of attribute while  $1$  is the default value.

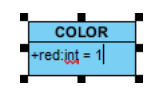

9. Similarly, enter green : int = 2 and blue : int = 3 respectively. The image below shows the result:

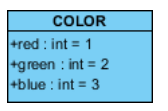

10. Since the three colors are static, you'd better set their scope to be classifier. Select all the three attributes, right-click on them and select **Model Element Properties** > **Scope** > **Classifier** from the pop-up menu.

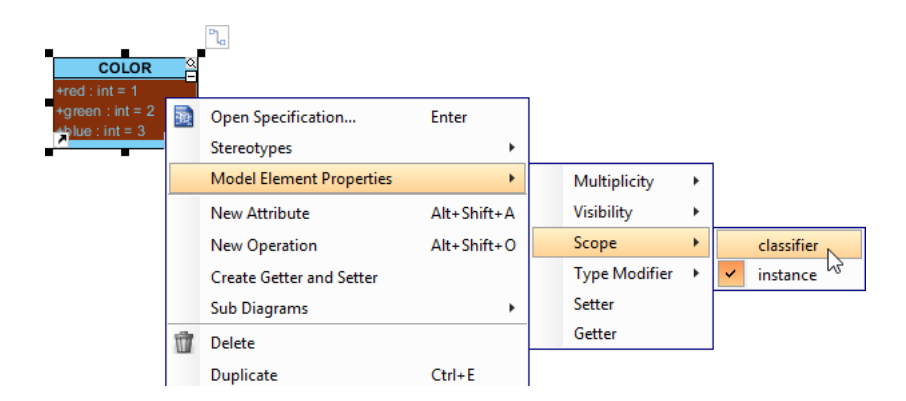

11. Now, create another class through diagram toolbar and name it as Shape.

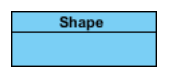

12. Add an attribute and then name it as color : int, press **Enter** and then **Esc** to confirm.

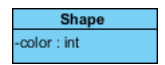

13. Let's customize the default color of shape as green. You have to set the initial color for the color attributes as COLOR.green in advance. Right-click on the attribute color and select **Open Specification...** from the pop-up menu.

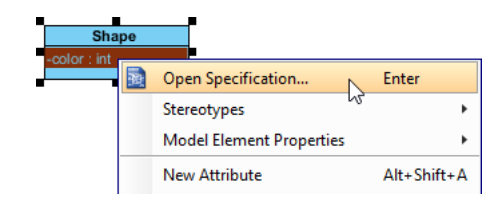

14. In the **Attribute Specification** window, open **General** tab. Press the upside down arrow in the **Initial value** field to select green : int in the tree. Click **OK** to close the specification window. Note that only public attributes are available to select as the initial color.

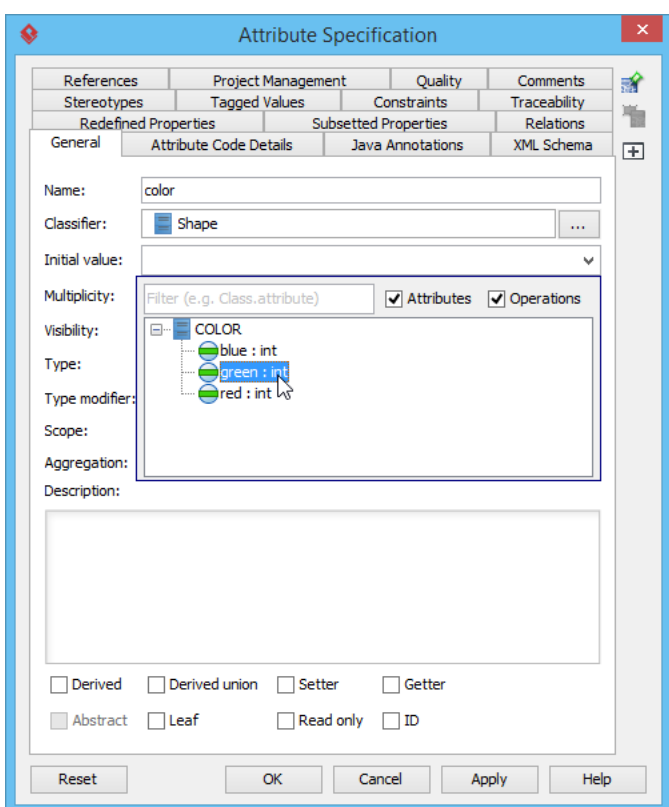

The result of Shape class is shown as follows:

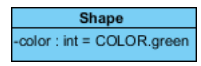

## Related Links

• [Full set of UML tools and UML diagrams](https://www.visual-paradigm.com/features/uml-tool/)

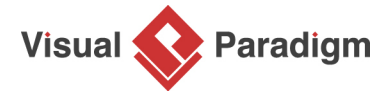

[Visual Paradigm home page](https://www.visual-paradigm.com/) [\(https://www.visual-paradigm.com/\)](https://www.visual-paradigm.com/)

[Visual Paradigm tutorials](https://www.visual-paradigm.com/tutorials/) [\(https://www.visual-paradigm.com/tutorials/\)](https://www.visual-paradigm.com/tutorials/)